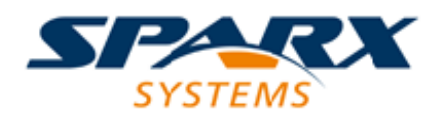

Enterprise Architect

**User Guide Series**

# **Model Validation**

Author: Sparx Systems

Date: 30/06/2017

Version: 1.0

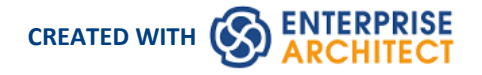

### **Table of Contents**

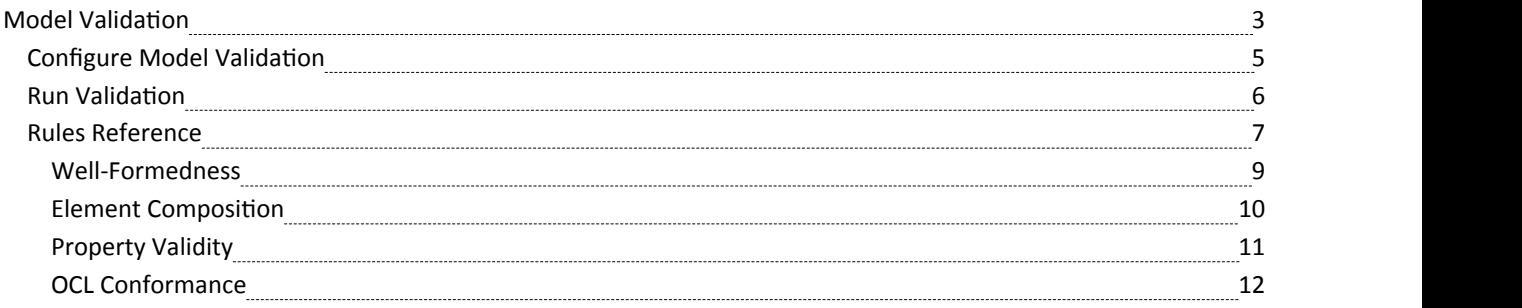

### **Model Validation**

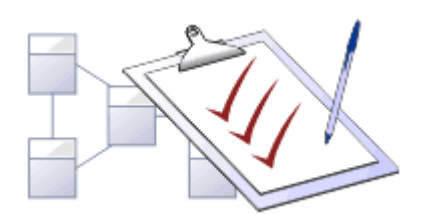

You use Model Validation to check UML models against known UML rules (which you identify when configuring validation) as well as any constraints defined within the model using the Object Constraint Language (OCL). You can run Model Validation against a single UML element, a diagram or an entire Package.

You can add to the system-provided validation rules by using an Add-In or an MDG Technology (such as BPMN) that contains its own rules.

#### **Access**

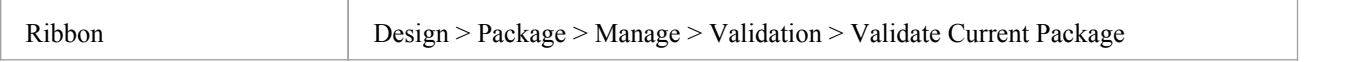

#### **Validation Concepts**

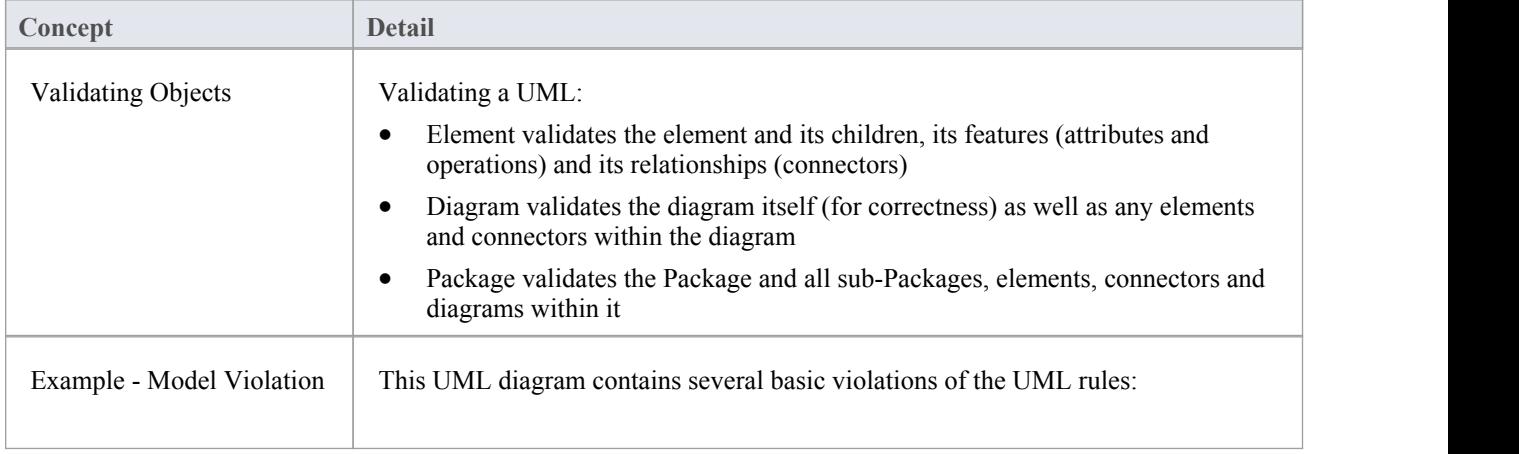

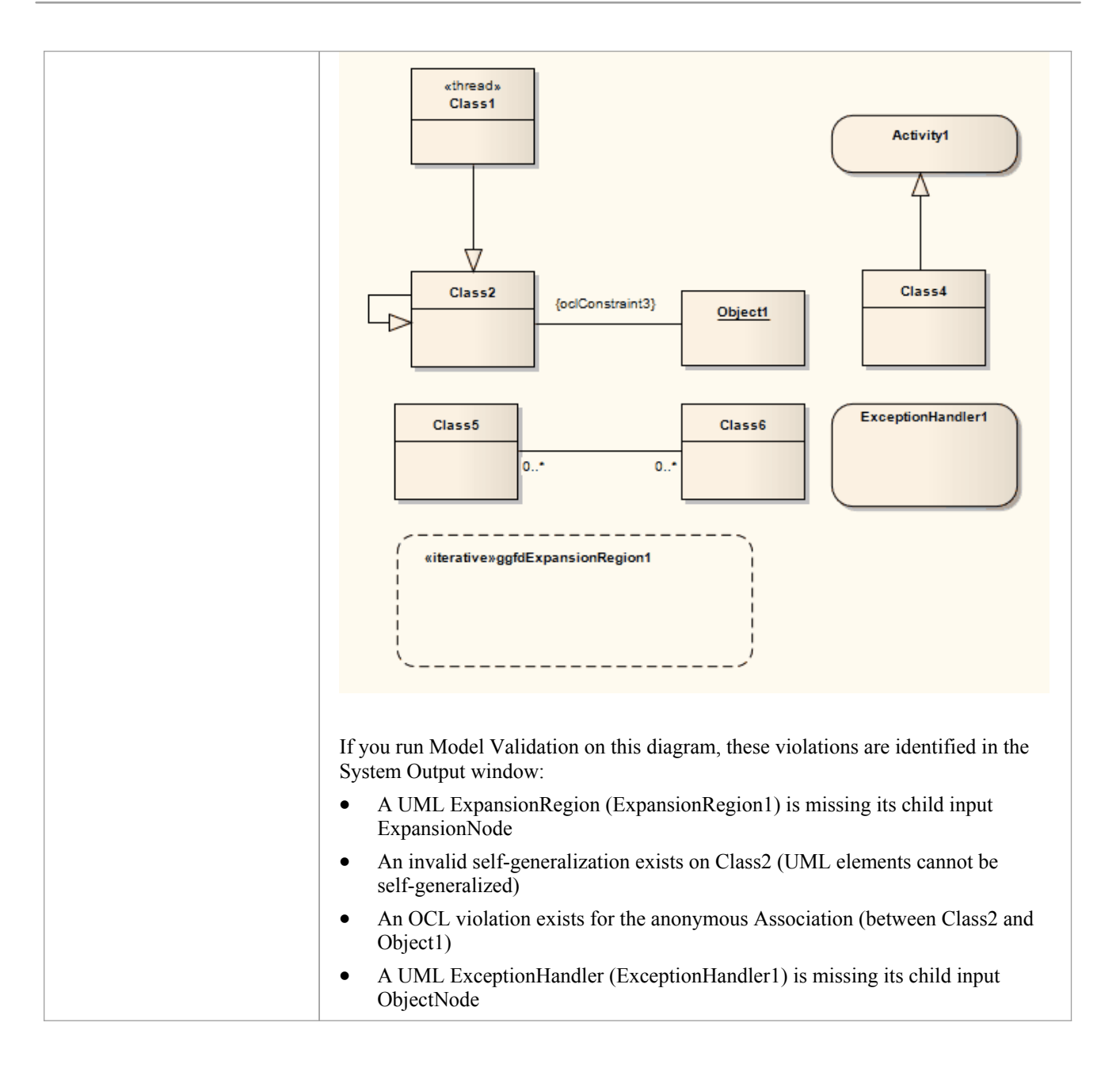

### **Configure Model Validation**

Before you perform a model validation, you enable or disable the rules that are applied by the model validator. You can define additional rules from any additional Add-Ins that might be installed besides Enterprise Architect.

#### **Access**

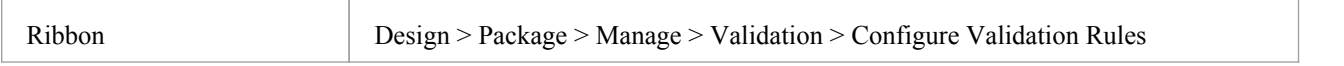

#### **Configure Validation**

On the 'Model Validation Configuration'dialog, click on the checkbox against each Validation Rule to apply in performing a model validation. Click on the OK button to set the validation rules selected.

### **Run Validation**

After you have configured the validation you want to perform and set the validation rules to be applied, you can execute the validation on objects you have selected from either the Project Browser or a diagram. If you do not want to continue a validation you have started, you can cancel it.

#### **Access**

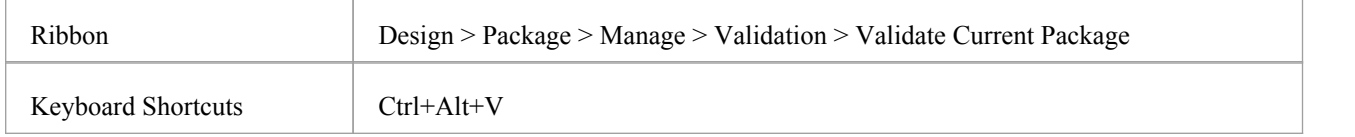

#### **Validation**

While the validation executes it displays a progress window. When validation is complete, the results are displayed in the System Output window. You can highlight and select on a diagram the element that an error message refers to, by double-clicking on the error line in the System Output window.

#### **Cancel Validation**

At any time during a validation, either:

- · Click on the Cancel Validation button on the validation progress window, or
- · Select 'Design > Package > Manage > Validation > Cancel Current Validation'

#### **Notes**

· If the System Output window does not automatically display, select 'Show > Window > System Output'.

## **Rules Reference**

Model Validation works by applying a set of validation rules to the selected object. These rules are arranged in groups.

#### **Rule Groups**

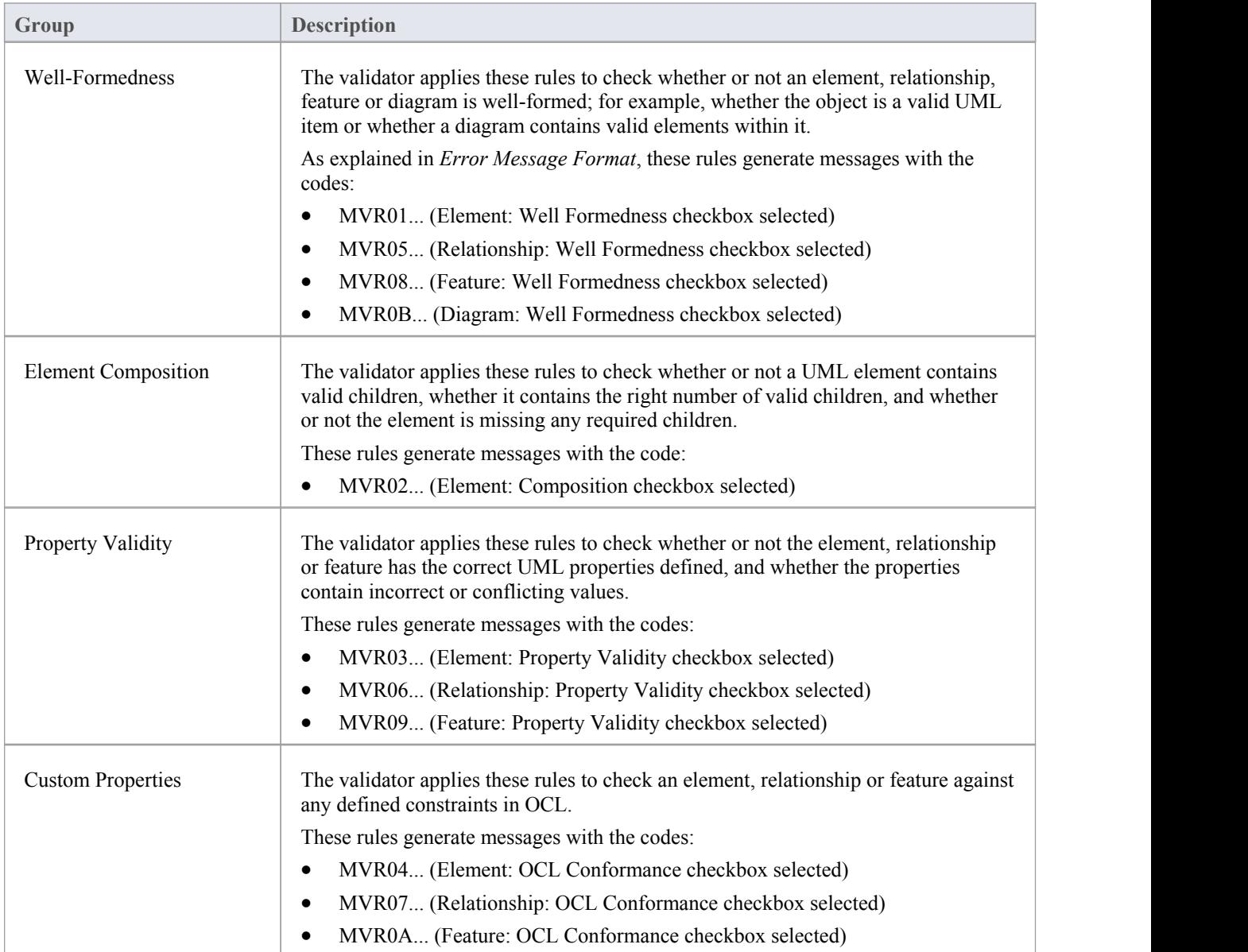

#### **Error Message Format**

When you perform a validation, any violations of the rules are listed on the System Output window. Each violation has a violation ID of the format:

MVRxxnnnn

MVR stands for Model Validation Rule

- · xx is a hexadecimal number corresponding to the position of the validation rule in the 'Model Validation Configuration' dialog, thus indicating which rule is applied and violated
- nnnn is the number of the violation message

For example:

- Messages with the ID MVR01nnnn indicate that the 'Element: Well-Formedness' checkbox is selected and a violation of that rule has been detected
- Messages with the ID MVR0Annnn indicate that the 'Feature: OCL Conformance' checkbox (10th in order on the dialog, or Ath in hexadecimal) is selected and a violation of that rule has been detected

## **Well-Formedness**

Well-formedness rules are applied to check whether or not an element, relationship, feature or diagram is well-formed. For example, whether the target item is a valid UML item, or whether a diagram contains valid elements within it.

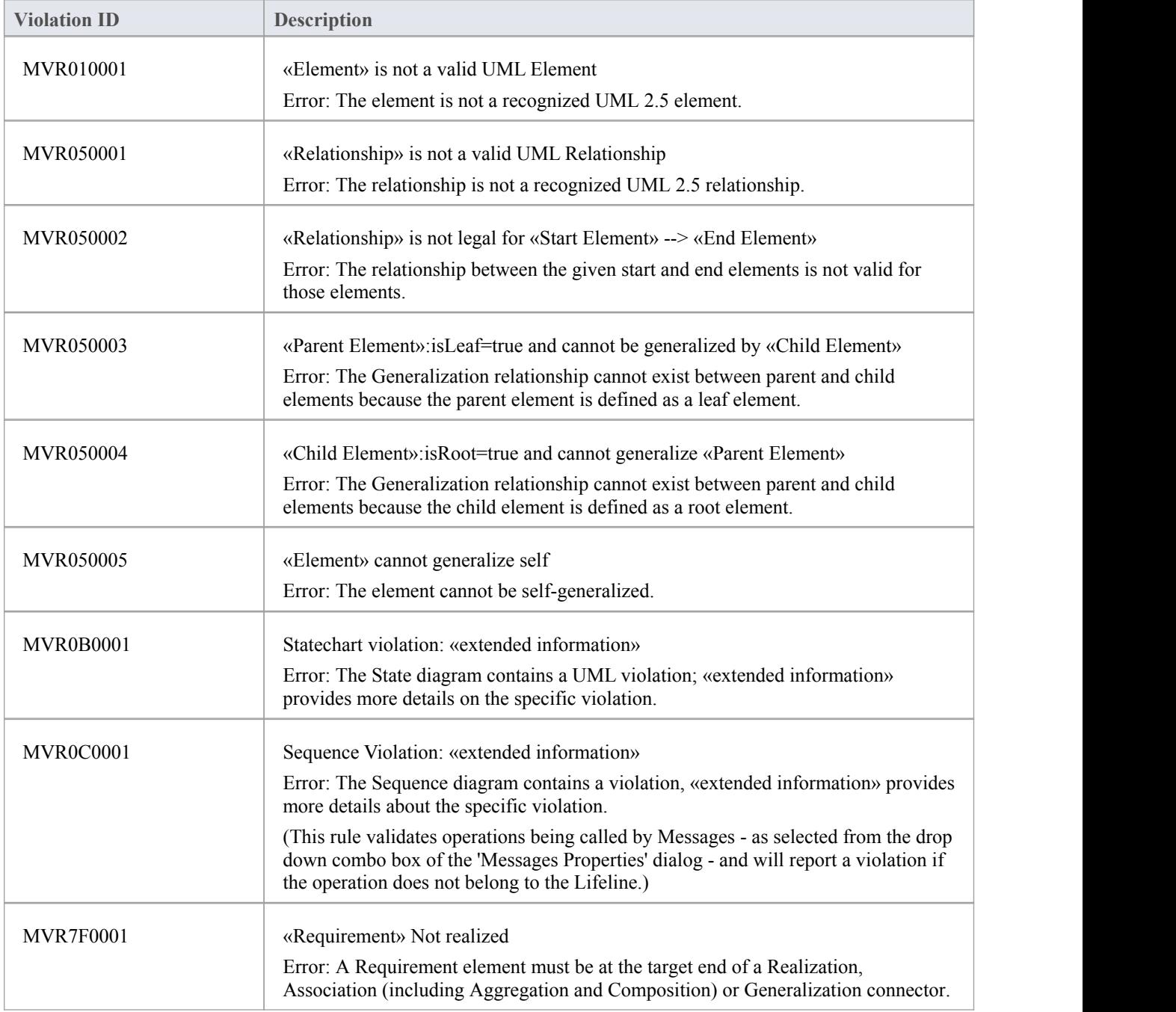

# **Element Composition**

Element Composition rules are applied to check whether or not a UML element contains valid children, whether it contains the right number of valid children, and whether or not the element is missing any required children.

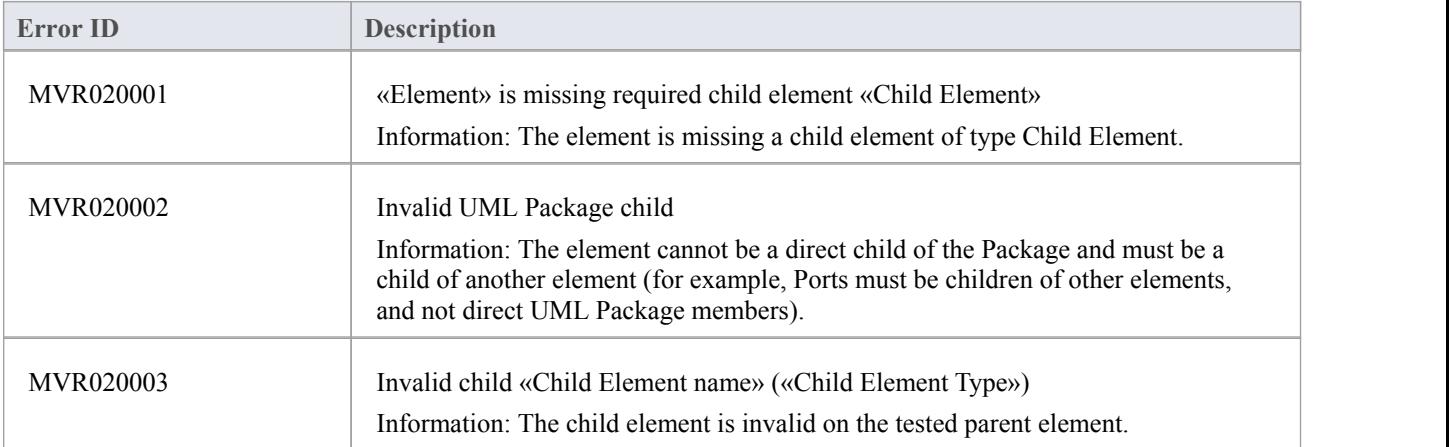

## **Property Validity**

Property Validity rules are applied to check whether or not an element, relationship or feature has the correct UML properties defined for it and whether they contain incorrect or conflicting values.

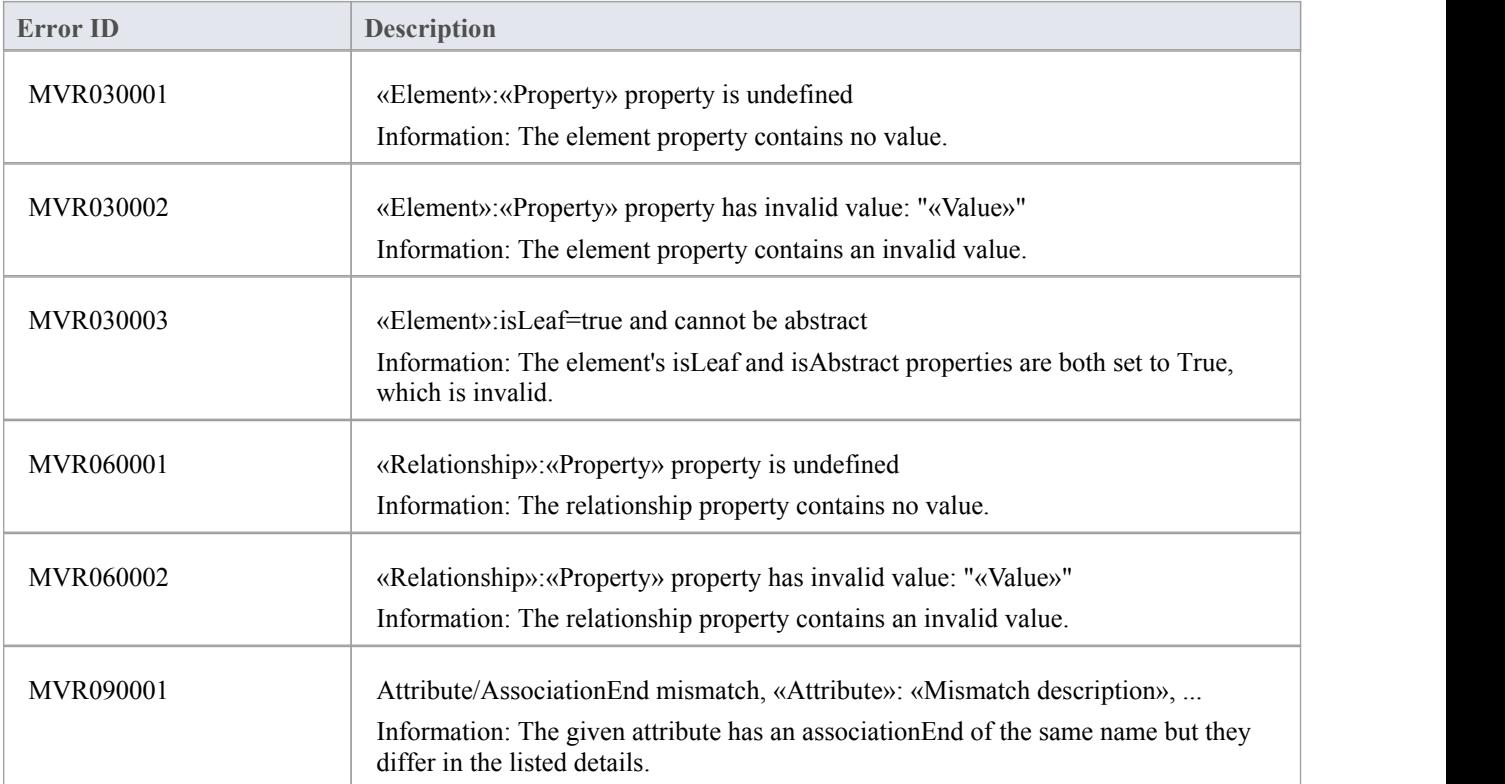

## **OCL Conformance**

OCL Conformance rules are applied to validate an element, relationship or attribute against any defined constraints in the Object Constraint Language (OCL). OCL is used to describe expressions on UML models, and to express constraints free of side-effects. You can add OCL constraints to any element, relationship or attribute in Enterprise Architect.

#### **Define OCL Constraints**

You can add an OCL constraint to a model object by setting OCL as the Constraint type in the object 'Properties' dialog.

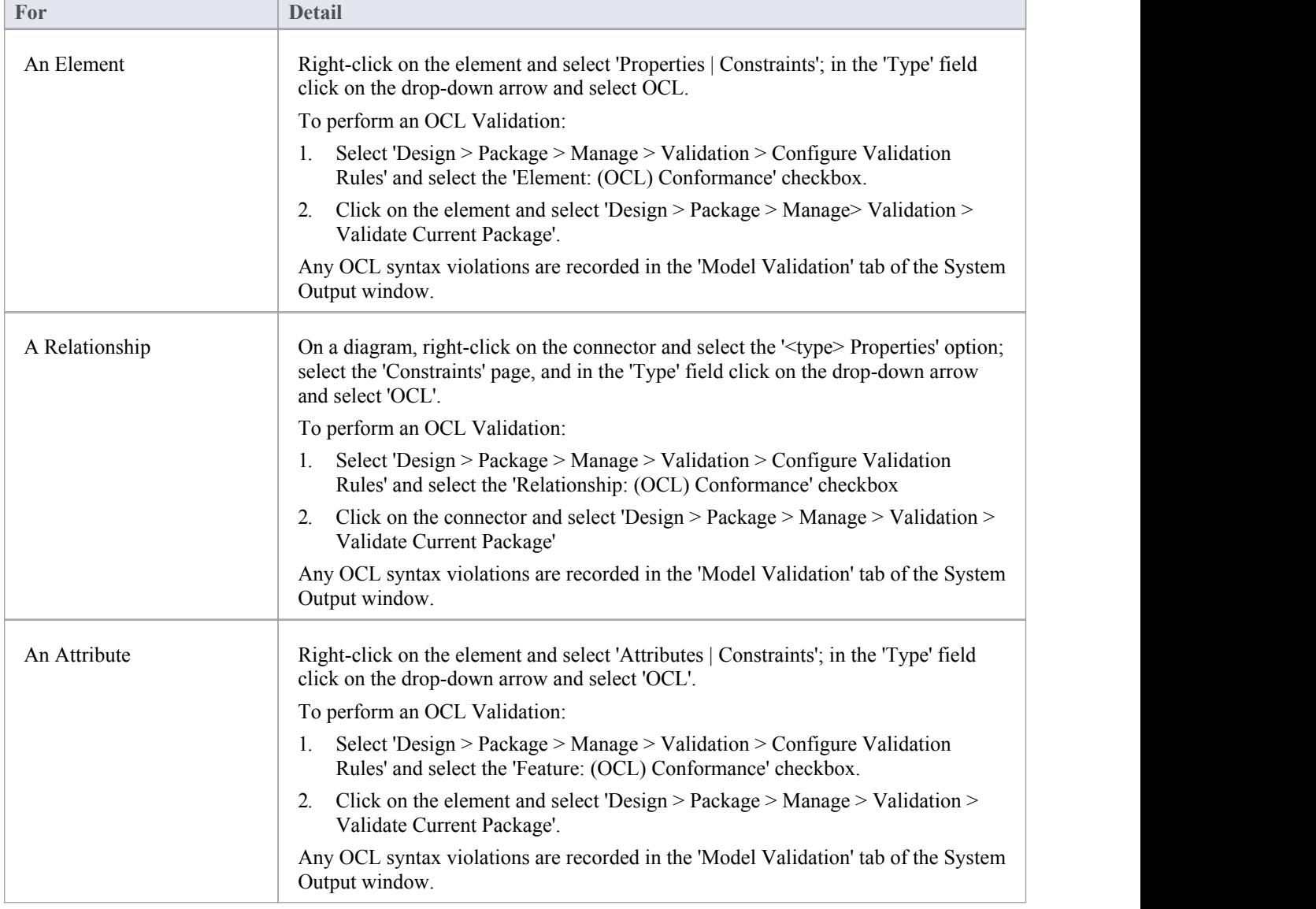

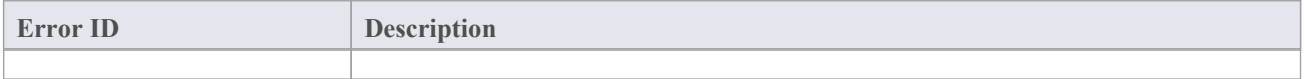

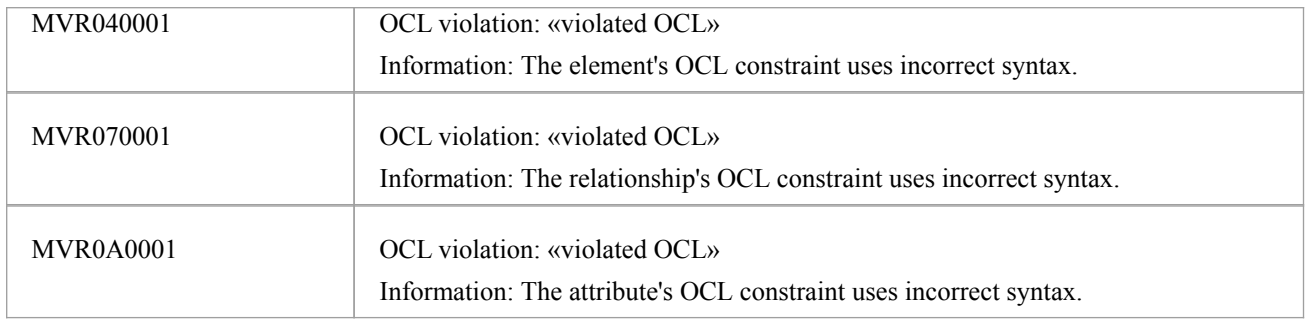

#### **Notes**

· To have a valid OCL constraint, the syntax must be correctly formed; if the expression is not correct, a message displays stating that the OCL constraint is not valid